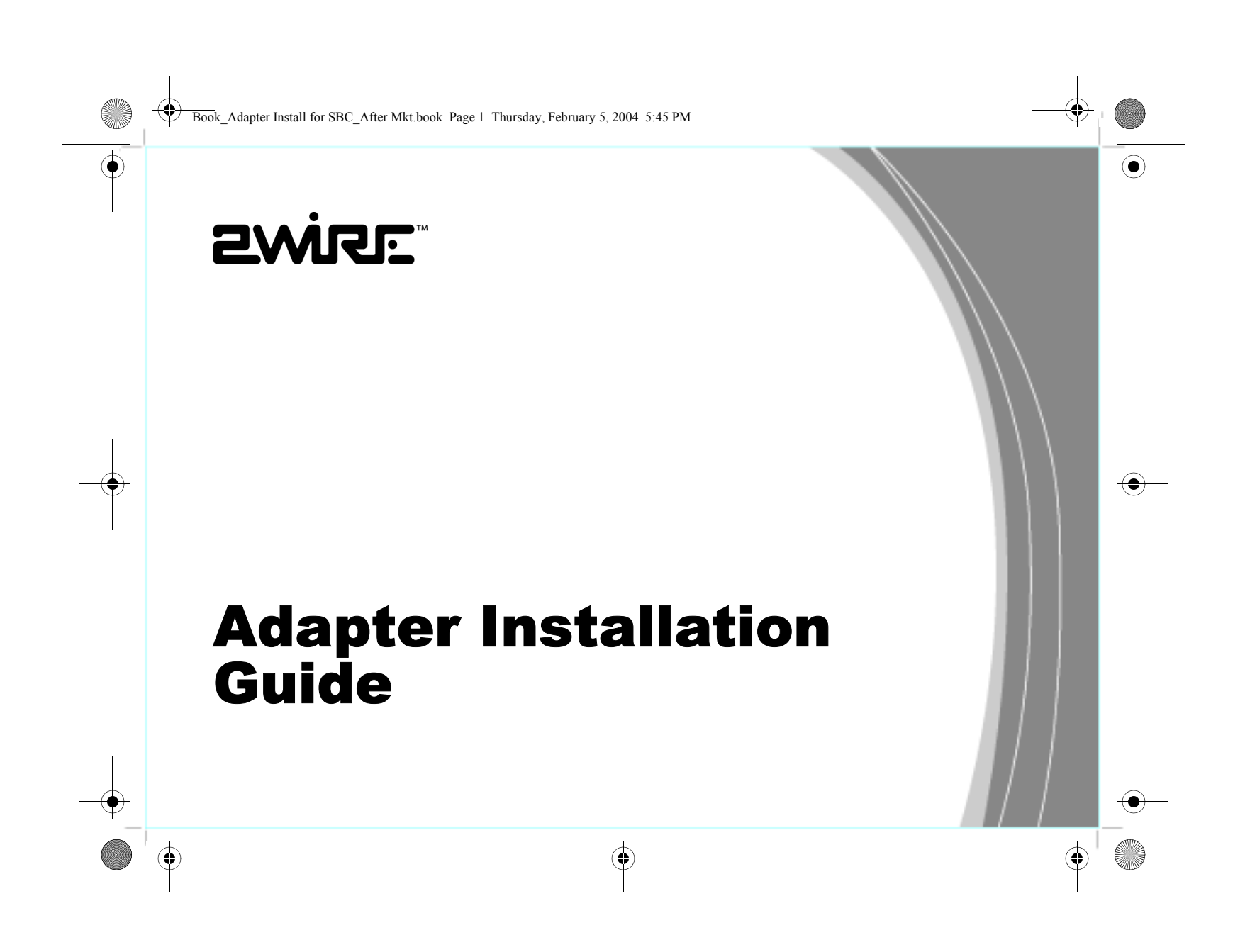

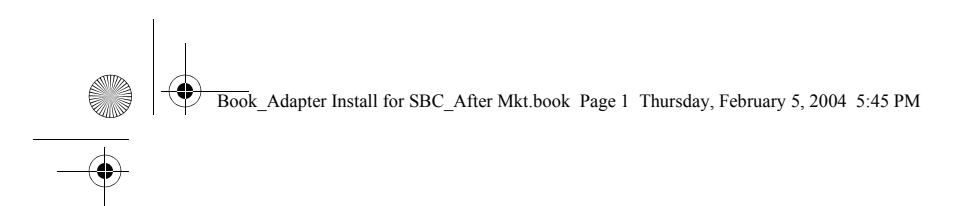

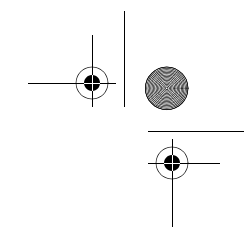

#### **Notice to Users**

©2004 2Wire, Inc. All rights reserved. This manual in whole or in part, may not be reproduced, translated, or reduced to any machine-readable form without prior written approval.

2WIRE PROVIDES NO WARRANTY WITH REGARD TO THIS MANUAL, THE SOFTWARE, OR OTHER INFORMATION CONTAINED HEREIN AND HEREBY EXPRESSLY DISCLAIMS ANY IMPLIED WARRANTIES OF MERCHANTABILITY OR FITNESS FOR ANY PARTICULAR PURPOSE WITH REGARD TO THIS MANUAL, THE SOFTWARE, OR SUCH OTHER INFORMATION, IN NO EVENT SHALL 2WIRE, INC. BE LIABLE FOR ANY INCIDENTAL, CONSEQUENTIAL, OR SPECIAL DAMAGES, WHETHER BASED ON TORT, CONTRACT, OR OTHERWISE, ARISING OUT OF OR IN CONNECTION WITH THIS MANUAL, THE SOFTWARE, OR OTHER INFORMATION CONTAINED HEREIN OR THE USE THEREOF.

2Wire, Inc. reserves the right to make any modification to this manual or the information contained herein at any time without notice. The software described herein is governed by the terms of a separate user license agreement.

2Wire, and the 2Wire logo are registered trademarks of 2Wire, Inc. All other trademarks are trademarks of their respective owners.

Book\_Adapter Install for SBC\_After Mkt.book Page i Thursday, February 5, 2004 5:45 PM

# *Contents*

O

 $\overline{\bigoplus}$ 

 $\overline{\mathbf{\Psi}}$ 

 $|\phi$ 

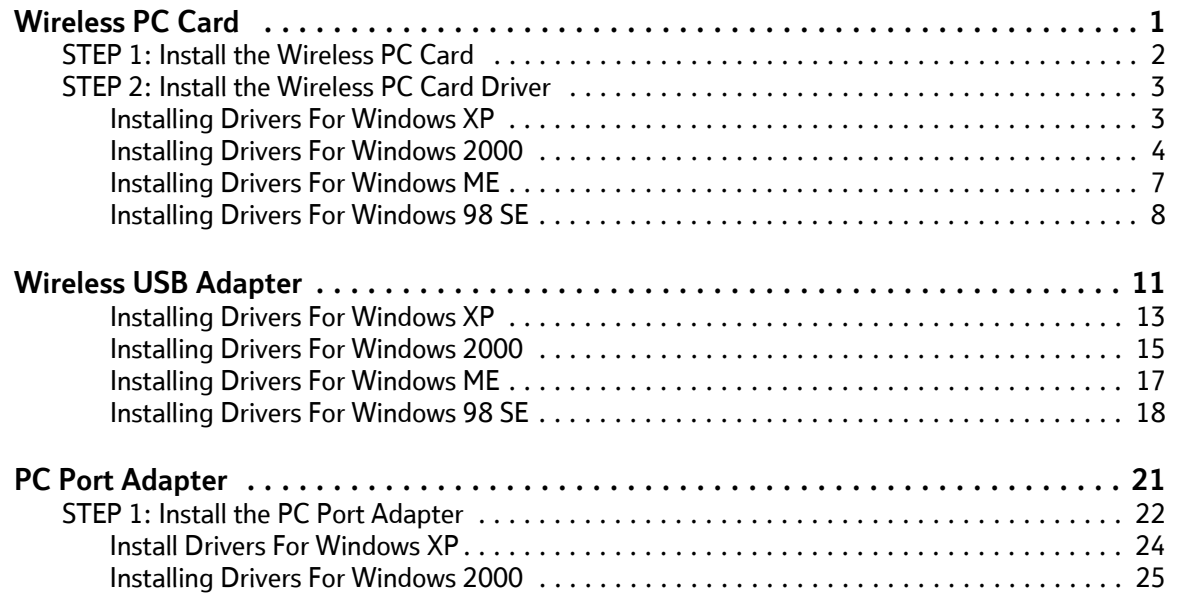

i $\mathbf{i}$ 

**SANTA** 

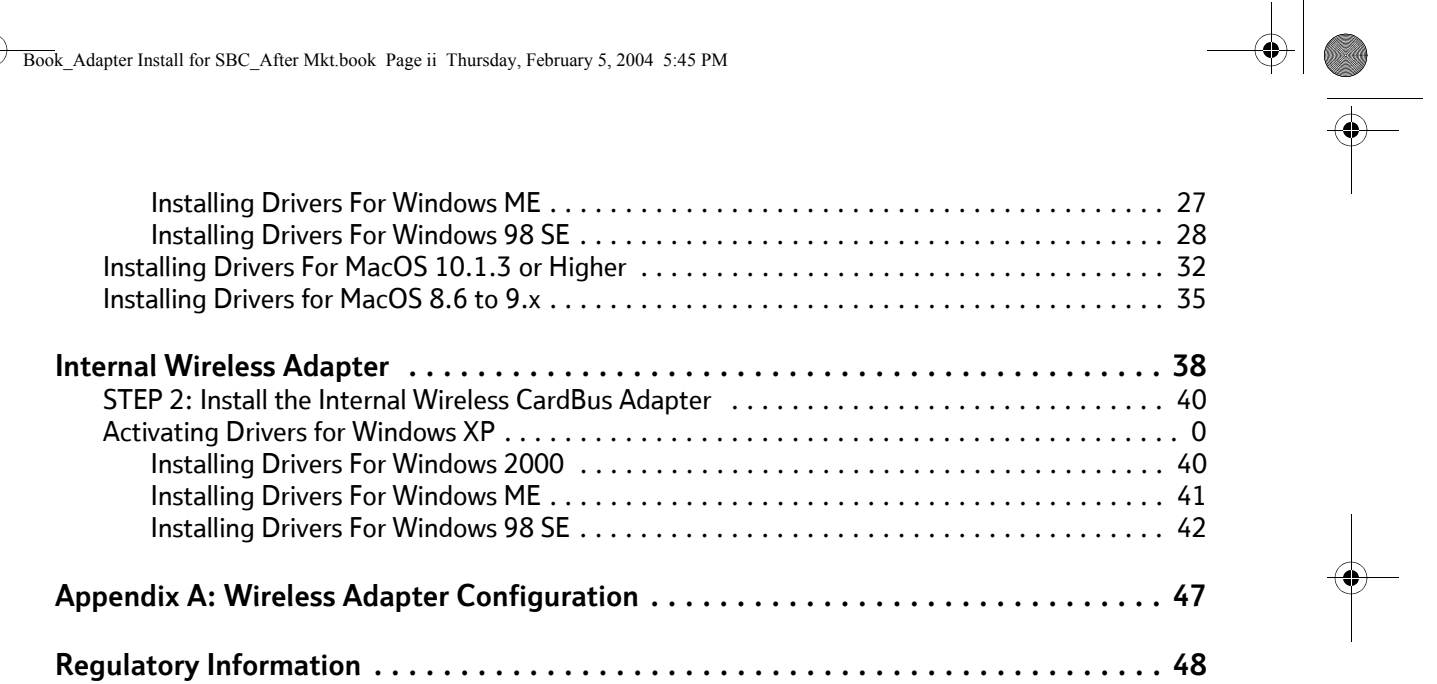

Book\_Adapter Install for SBC\_After Mkt.book Page ii Thursday, February 5, 2004 5:45 PM

O

 $\overline{\bigoplus}$ 

ii

O

Book\_Adapter Install for SBC\_After Mkt.book Page 1 Thursday, February 5, 2004 5:45 PM

# *Wireless PC Card*

The Wireless PC Card is a wireless network card that fits into any standard PC Card Type II slot. Using the Wireless PC Card gives you the same connectivity as Ethernet without the wires. Expanding or redesigning your network is easy, and unlike cabled Ethernet, the Wireless PC Card allows you to roam throughout the network while remaining connected to the LAN.

1

Follow these steps to complete the Wireless PC Card installation:

**Step 1 - Install the Wireless PC Card.**

**Step 2 - Install the adapter driver from the SBC Adapter Setup CD.** 

The following sections give you detailed instructions for completing each step.

Book\_Adapter Install for SBC\_After Mkt.book Page 2 Thursday, February 5, 2004 5:45 PM

# **STEP 1: Install the Wireless PC Card**

To install the Wireless PC Card, turn off your computer and simply insert the card into the PC Card slot.

*If you have a desktop computer*, you need to have an Internal Wireless Adapter with a PC Card Type II slot installed to insert the card.

Follow the driver installation instructions appropriate to your operating system to complete your Wireless PC Card installation.

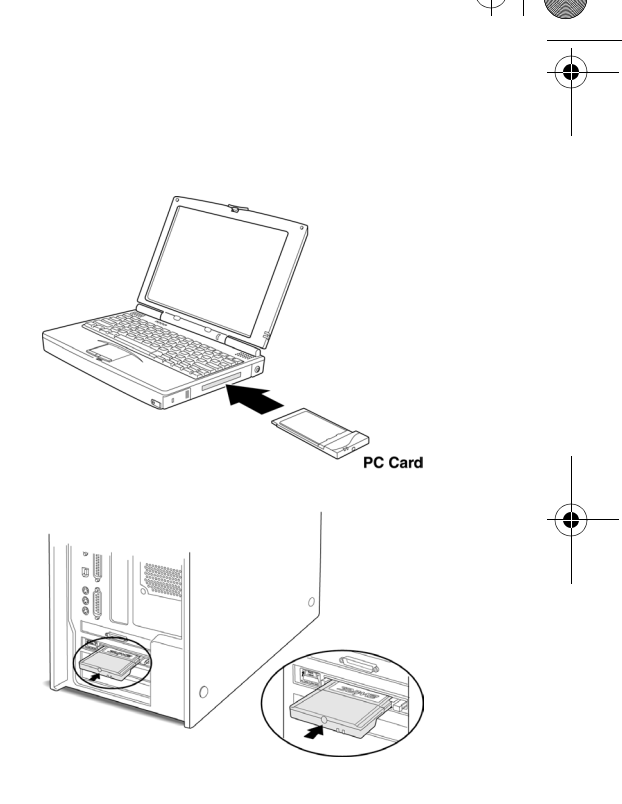

2

Book\_Adapter Install for SBC\_After Mkt.book Page 3 Thursday, February 5, 2004 5:45 PM

# **STEP 2: Install the Wireless PC Card Driver**

#### *Installing Drivers For Windows XP*

- 1. Power on your computer. Insert the SBC Adapter Setup CD into your CD-ROM drive.
- 2. When the Found New Hardware Wizard window opens, select **Install the software automatically (Recommended)** and click **Next** to continue.
- 3. The drivers are installed.

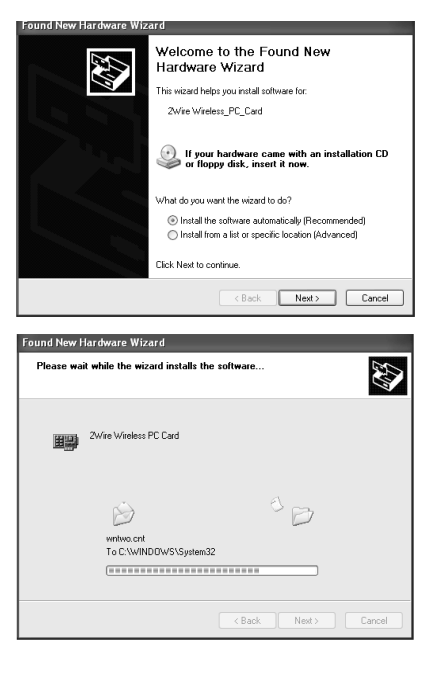

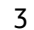

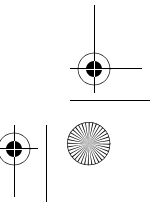

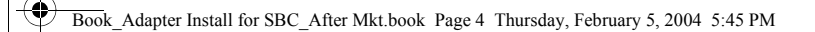

- 4. When the Completing the Found New Hardware Wizard opens, click **Finish**. Your installation is complete.
- 5. *Continue to Appendix A on page 47 to configure the adapter to work with your gateway*.

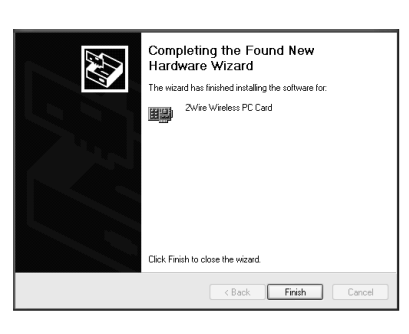

### *Installing Drivers For Windows 2000*

- 1. Power on your computer. Insert the SBC Adapter Setup CD into your CD-ROM drive.
- 2. When the Found New Hardware Wizard window opens, click **Next** to continue.

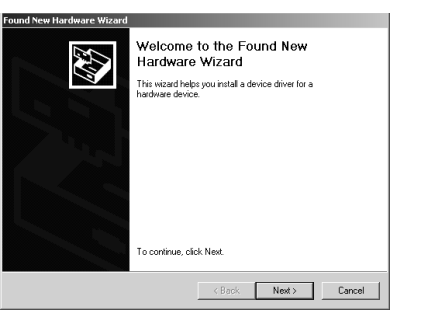

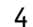

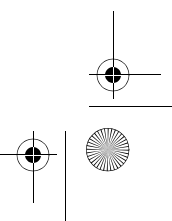

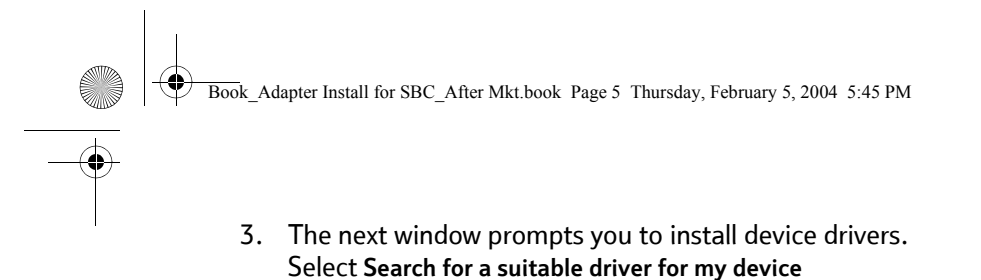

**(recommended)**, and click **Next**.

4. When the Locate Driver Files window opens, deselect the **Floppy disk drives** checkbox, select the **CD-ROM** checkbox, and click **Next**.

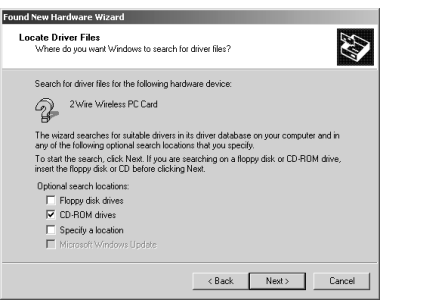

.<br>hat makes a hardware device work. Windows<br>To locate driver files and complete the

 $\prec$  Back  $\boxed{\quad \text{Next} \succ \quad}$  Cancel

Found New Hardware Wizard

Install Hardware Device Drivers<br>A device dirver is a software program that enables a hardware device to work with<br>an operating system.

This wizard will complete the installation for this device: 2Wire Wireless PC Card A device driver is a software program<br>needs driver files for your new device<br>installation click Next.

← Search for a suitable driver for my device (recommended) C Display a list of the known divers for this device so that I can choose a specific

What do you want the wizard to do'

E

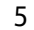

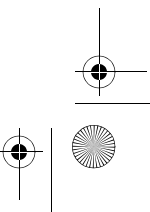

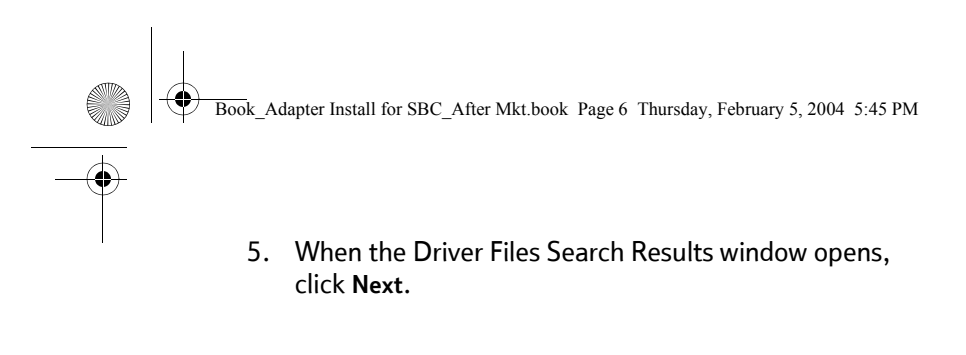

- 6. When the Completing the Found New Hardware Wizard opens, click **Finish**. Your installation is complete.
- 7. *Continue to Appendix A on page 47 to configure the adapter to work with your gateway*.

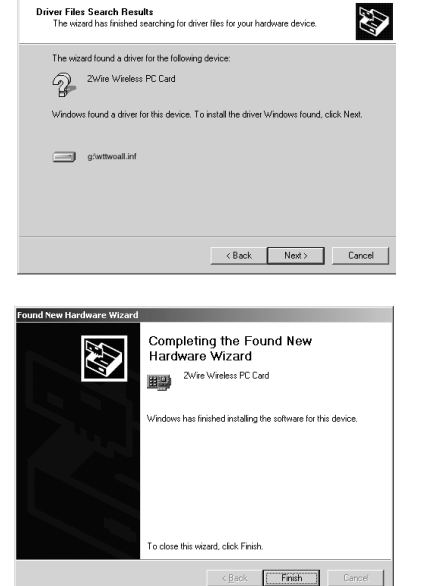

Found New Hardware Wizard

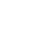

6

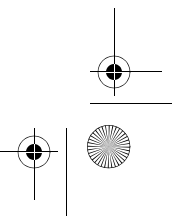

Book\_Adapter Install for SBC\_After Mkt.book Page 7 Thursday, February 5, 2004 5:45 PM

### *Installing Drivers For Windows ME*

- 1. Power on your computer. Insert the SBC Adapter Setup CD into your CD-ROM drive.
- 2. When the Add New Hardware Wizard window opens, select **Automatic search for a better driver (Recommended), and click Next.**

7

3. After the driver files are copied, click **Finish**.

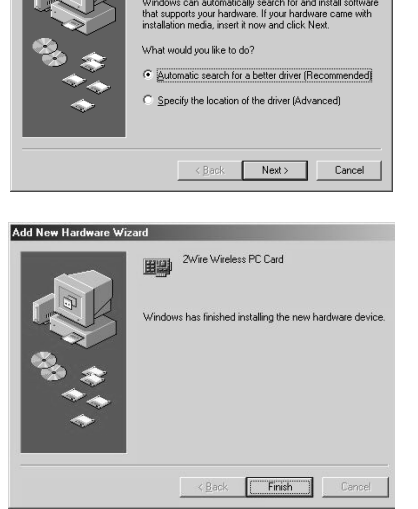

Windows has found the following new hardware 2Wire Wireless PC Card

Add New Hardware Wizard

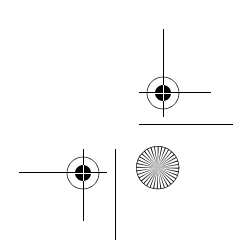

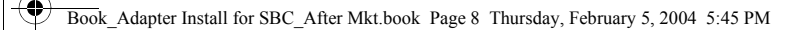

- 4. If the System Settings Change window opens, click **Yes** to restart your computer. Your installation is complete.
- 5. *Continue to Appendix A on page 47 to configure the adapter to work with your gateway*.

#### *Installing Drivers For Windows 98 SE*

- 1. Power on your computer. Insert the SBC Adapter Setup CD into the CD-ROM drive.
- 2. When the Add New Hardware Wizard opens, click **Next** to continue.

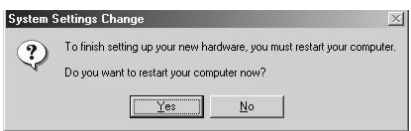

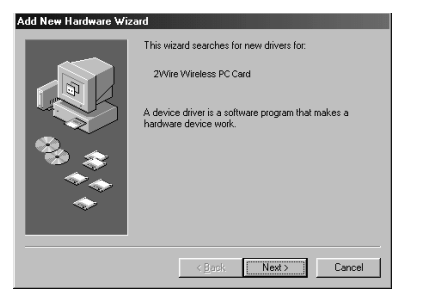

8

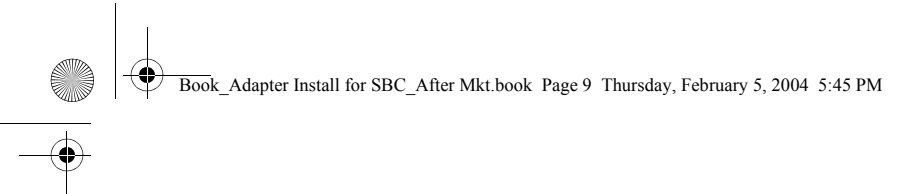

3. When the next window opens, select **Search for the best driver for your device (Recommended)**, and click **Next**.

4. Uncheck **Floppy disk drives**, select the **CD-ROM drive** checkbox, and click **Next**.

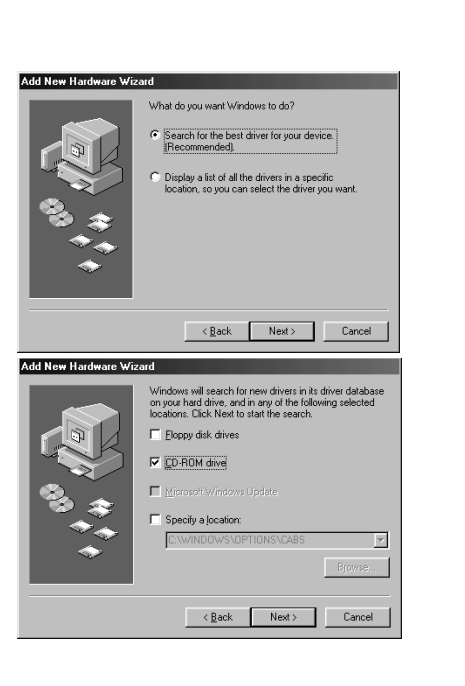

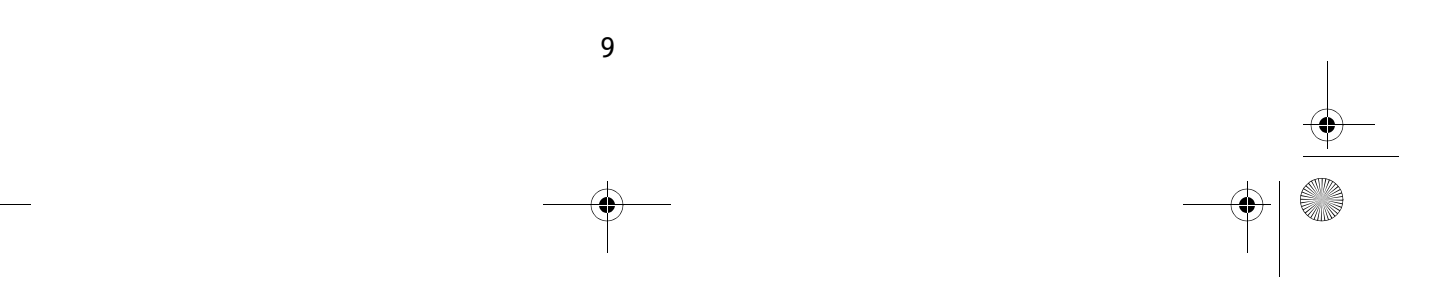

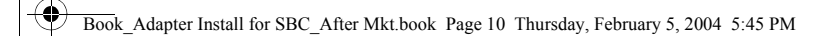

5. Windows locates the best driver for your device. Click **Next** to continue.

6. After the drivers are copied, click **Finish**.

- 7. If the System Settings Change window opens, click **Yes** to restart your computer. Your installation is complete.
- 8. *Continue to Appendix A on page 47 to configure the adapter to work with your gateway*.

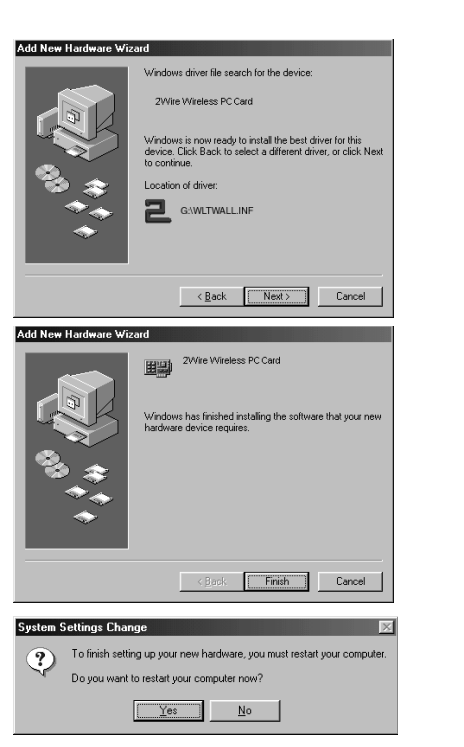

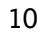

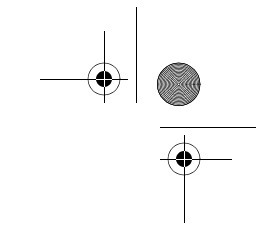

# *Wireless USB Adapter*

The Wireless USB Adapter is a wireless networking device that is connected to a USB port on your computer using a USB cable. Wireless networking provides the same connectivity as Ethernet without the wires. Expanding or redesigning your network is easy, and unlike cabled Ethernet, the Wireless USB Adapter allows users to roam throughout the network while remaining connected to the LAN.

Follow these steps to complete the Wireless USB Adapter installation:

**Step 1 - Install the Wireless USB Adapter.**

**Step 2 - Install the adapter driver from the SBC Adapter Setup CD** 

The following sections give you detailed instructions for completing each step.

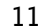

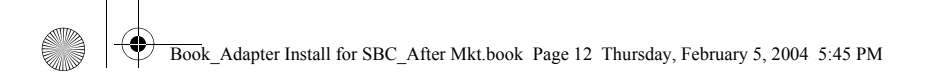

# **STEP 1: Install the Wireless USB Adapter**

The supplied USB cable has a different type of USB connector on each end.

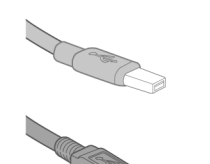

Series A connector. The Series A USB connector plugs into the USB port on your computer.

Series B connector. The Series B USB connector plugs into a USB device such as the Wireless USB Adapter.

To install the Wireless USB Adapter, simply connect the adapter to an available USB port on your computer using the supplied USB cable.

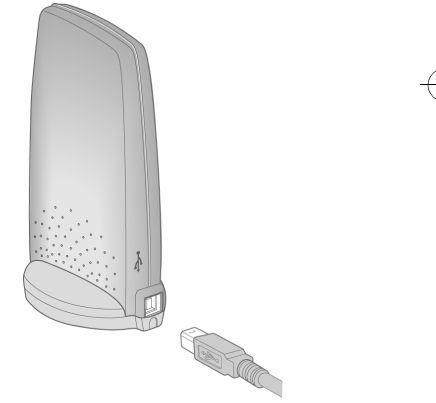

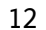

Book\_Adapter Install for SBC\_After Mkt.book Page 13 Thursday, February 5, 2004 5:45 PM

## **STEP 2: Install the Wireless USB Adapter Driver**

#### *Installing Drivers For Windows XP*

- 1. Power on your computer. Insert the SBC Adapter Setup CD into the CD-ROM drive.
- 2. When the Found New Hardware Wizard window opens, select **Install the software automatically (Recommended)** and click **Next** to continue.

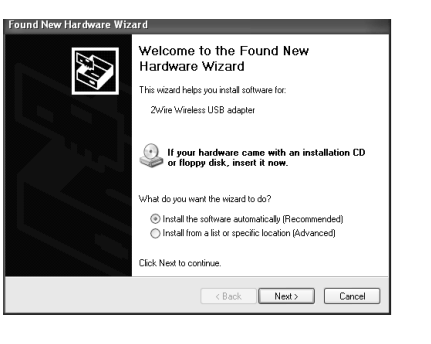

13

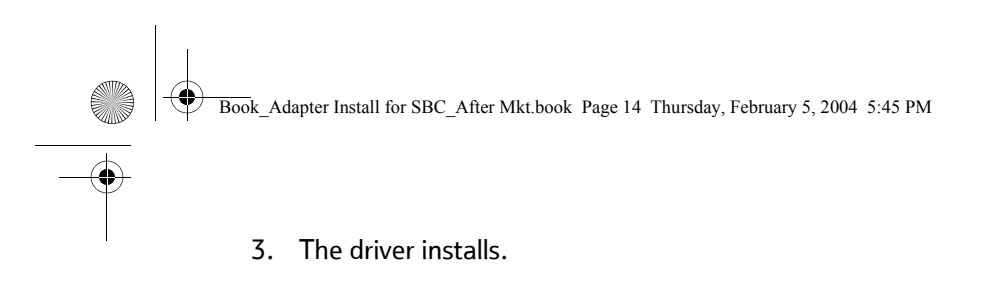

- 4. When the Completing the Found New Hardware Wizard opens, click **Finish**.
- 5. *Continue to Appendix A on page 47 to configure the adapter to work with your gateway*.

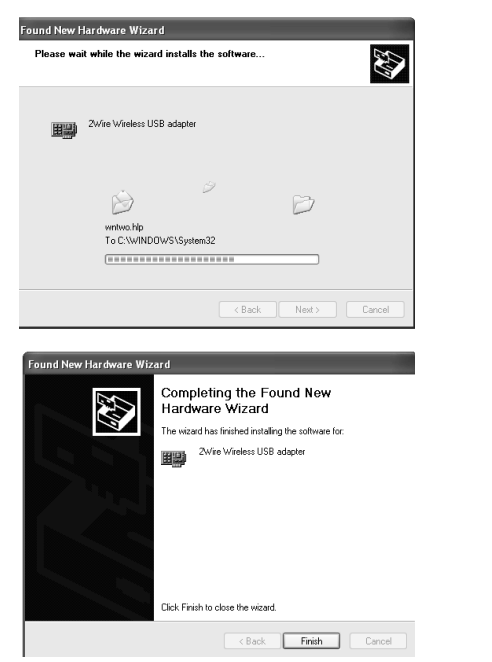

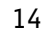

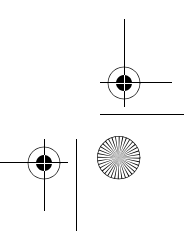

Book\_Adapter Install for SBC\_After Mkt.book Page 15 Thursday, February 5, 2004 5:45 PM

#### *Installing Drivers For Windows 2000*

- 1. Power on your computer. Insert the SBC Adapter Setup CD into the CD-ROM drive.
- 2. When the Found New Hardware Wizard window opens, click **Next** to continue.
- 3. The next window prompts you to install device drivers. Select **Search for a suitable driver for my device (recommended)**, and click **Next**.

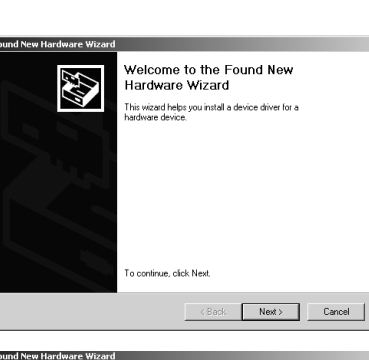

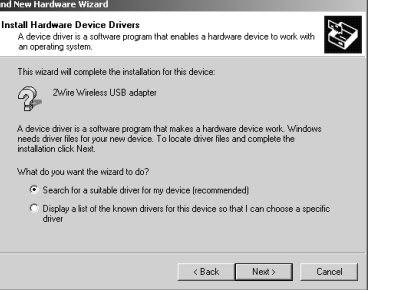

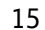

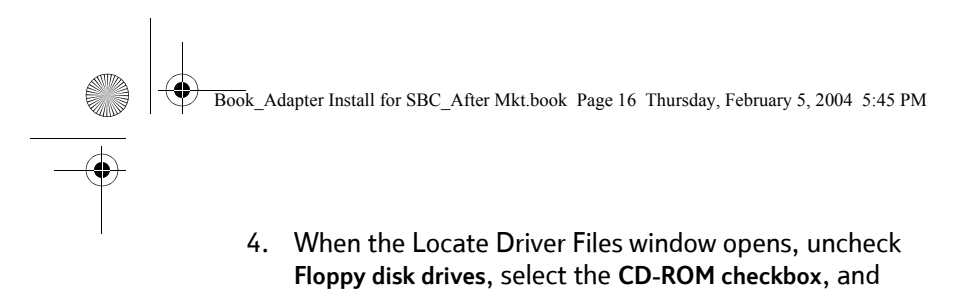

click **Next**

5. When the Driver Files Search Results window opens, click **Next**.

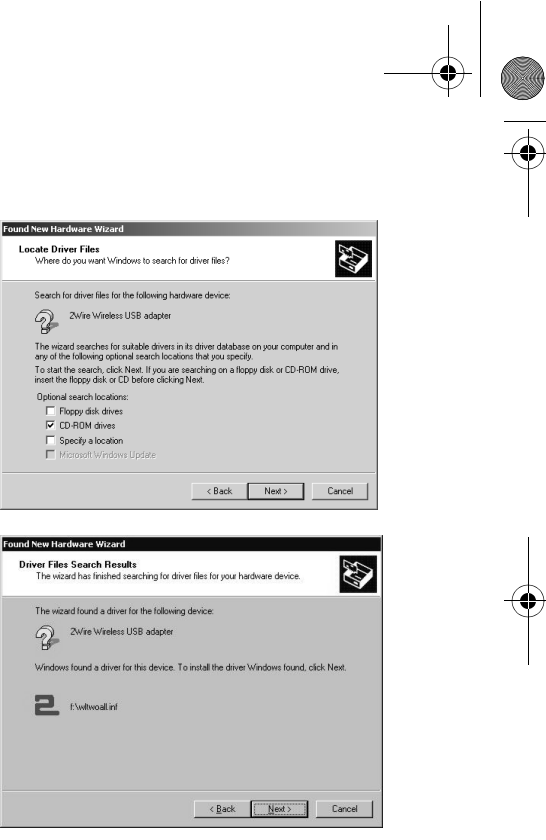

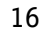

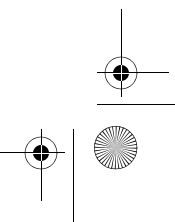

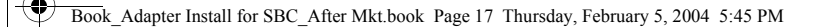

- 6. When the Completing the Found New Hardware Wizard opens, click **Finish**. Your installation is complete.
- 7. *Continue to Appendix A on page 47 to configure the adapter to work with your gateway*.

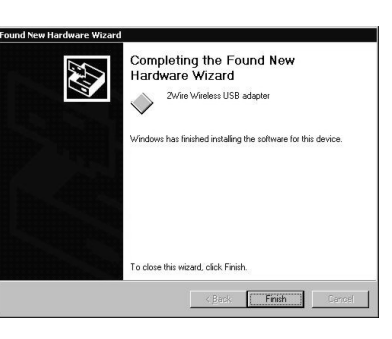

#### *Installing Drivers For Windows ME*

- 1. Power on your computer. Insert the SBC Adapter Setup CD into your CD-ROM drive.
- 2. When the Add New Hardware Wizard window opens, select **Automatic search for a better driver (Recommended)**, and click **Next**.

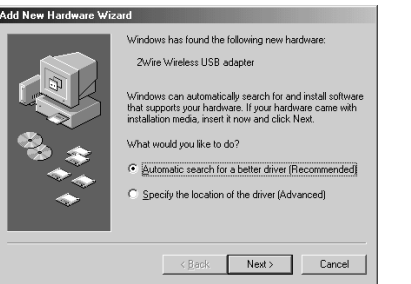

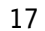

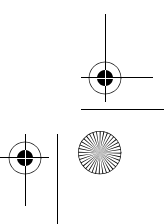

Book\_Adapter Install for SBC\_After Mkt.book Page 18 Thursday, February 5, 2004 5:45 PM

- 3. After the driver files are copied, click **Finish**.
- 4. If the System Settings Change window opens, click **Yes** to restart your computer. Your installation is complete.
- 5. *Continue to Appendix A on page 47 to configure the adapter to work with your gateway*.

#### *Installing Drivers For Windows 98 SE*

1. Power on your computer. Insert the SBC Adapter Setup CD into the CD-ROM drive. When the Add New Hardware Wizard opens, click **Next** to continue.

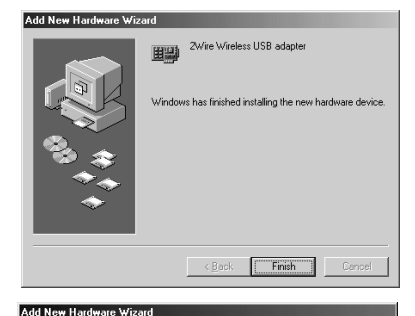

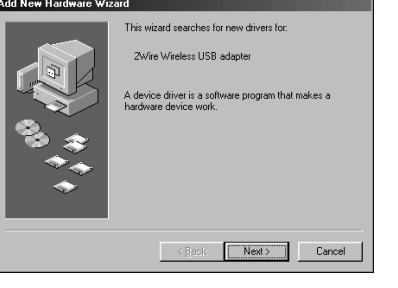

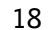

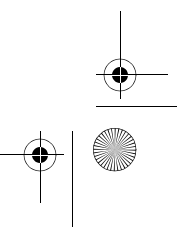

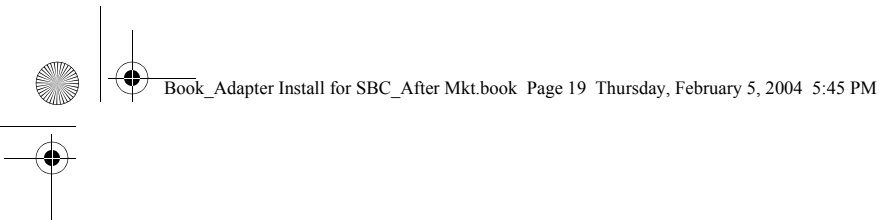

2. When the next window opens, select **Search for a better driver for your device (Recommended)**, and click **Next**.

3. Uncheck **Floppy disk drives**, select the **CD-ROM drive** checkbox, and click **Next**.

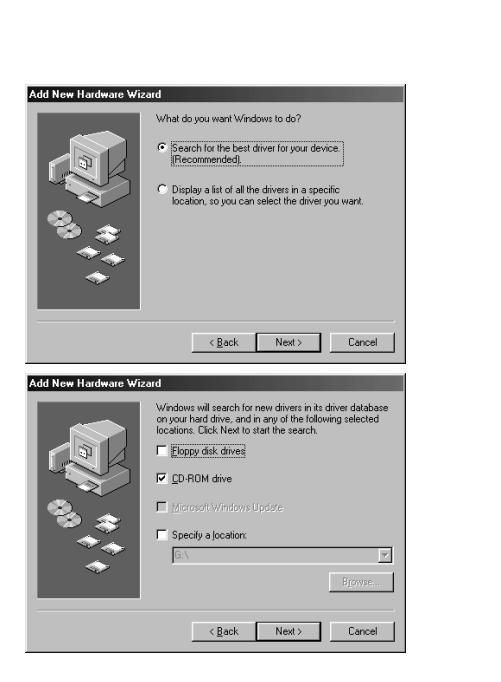

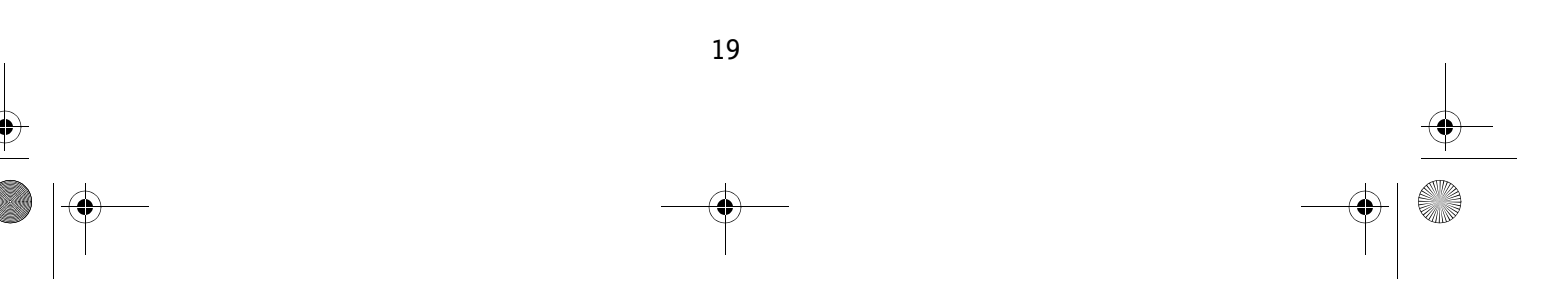

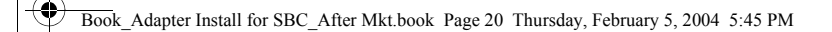

4. Windows locates the best driver for your device. Click **Next** to continue.

- 5. After the drivers are copied, click **Finish**.
- 6. If the System Setting Change window opens, click **Yes** to restart your computer. Your installation is complete.
- 7. *Continue to Appendix A on page 47 to configure the adapter to work with your gateway*.

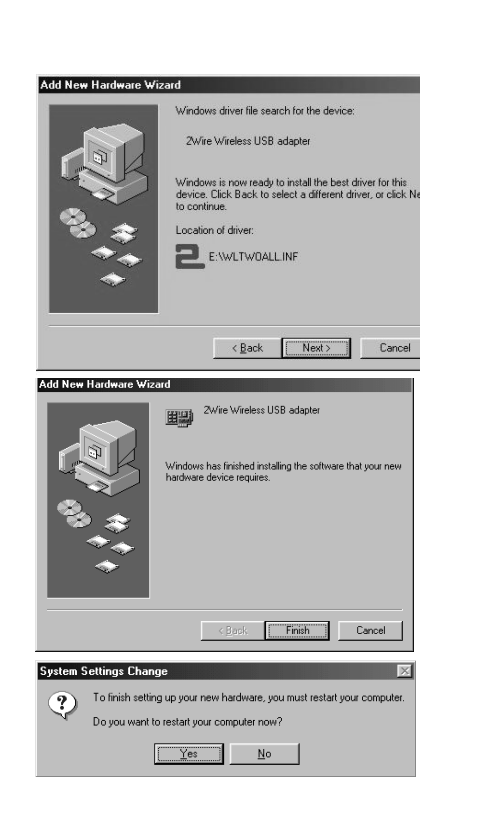

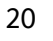

Book\_Adapter Install for SBC\_After Mkt.book Page 21 Thursday, February 5, 2004 5:45 PM

# *PC Port Adapter*

The PC Port adapter allows you to connect your computer to existing phone lines using one of the USB ports on your machine.

Follow these steps to complete the PC Port installation:

**Step 1 - Install the PC Port adapter.**

**Step 2 - Install the adapter driver from the SBC Adapter Setup CD.** 

The following sections give you detailed instructions for completing each step.

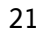

Book\_Adapter Install for SBC\_After Mkt.book Page 22 Thursday, February 5, 2004 5:45 PM

### **STEP 1: Install the PC Port Adapter**

- 1. Turn off your computer.
- 2. Insert the PC Port adapter into an available USB port on your computer.
- 3. *If you are not sharing your DSL connection with a phone, or you are using other broadband services such as cable:* Connect one end of the supplied telephone cable to the PC Port adapter and the other end into the telephone wall jack.

*If you are sharing your DSL connection with a phone using DSL Filters:* Refer to the table on page 23 to complete your PC Port connection.

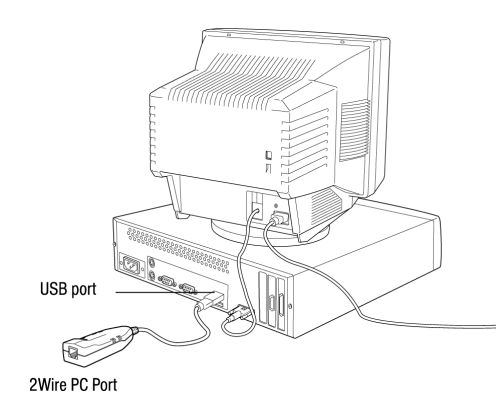

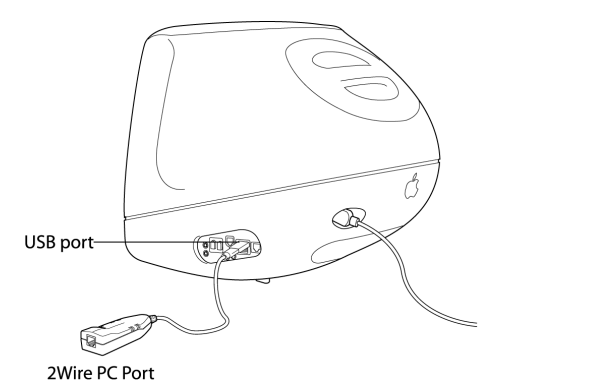

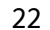

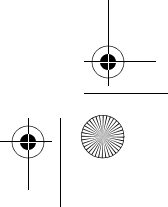

Book\_Adapter Install for SBC\_After Mkt.book Page 23 Thursday, February 5, 2004 5:45 PM

#### *The filter examples shown below are 2Wire DSL Filters.*

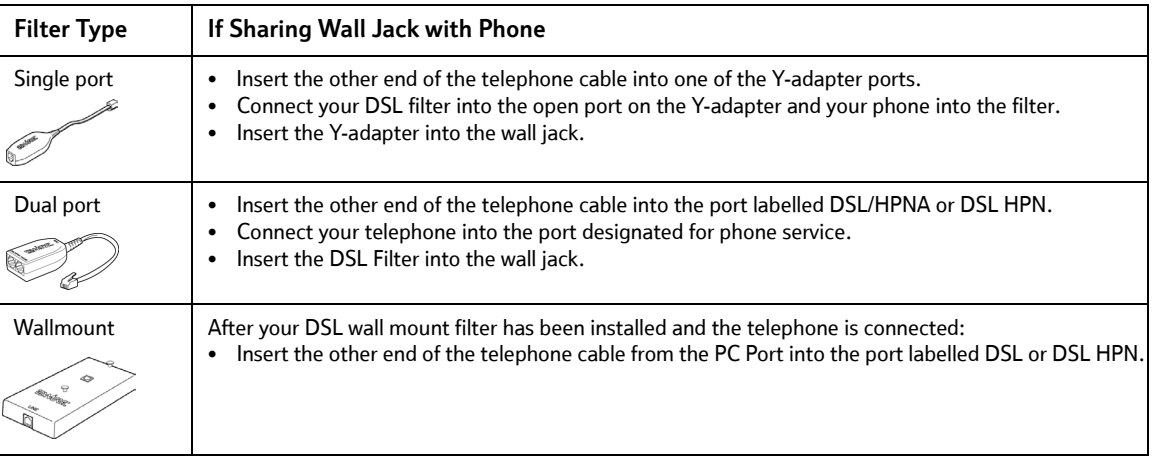

**You have just completed Step 1 of your adapter installation. Proceed to Step 2: Install the PC Port Adapter Driver, to complete your adapter installation. Locate and follow the driver installation instructions appropriate to your operating system.**

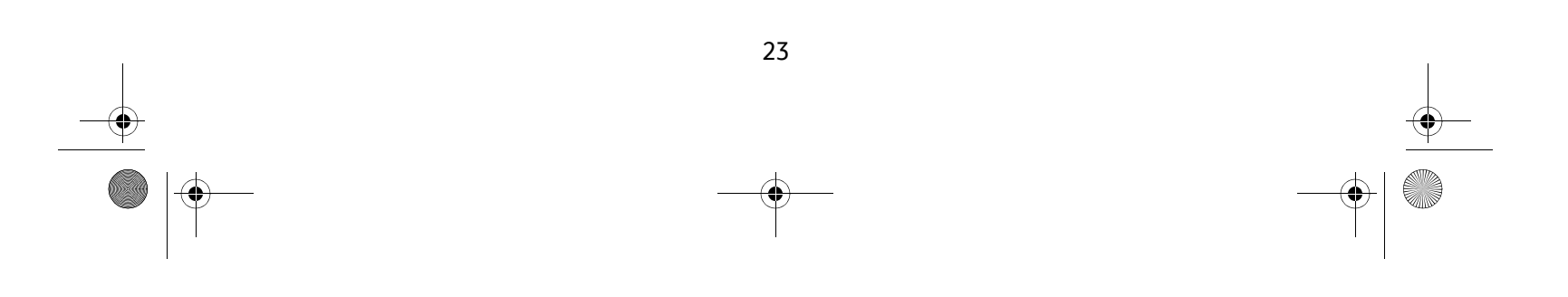

Book\_Adapter Install for SBC\_After Mkt.book Page 24 Thursday, February 5, 2004 5:45 PM

## **STEP 2: Install PC Port Adapter Driver**

#### *Install Drivers For Windows XP*

- 1. Power on your computer. Insert the SBC Adapter Setup CD into your CD-ROM drive.
- 2. When the Found New Hardware Wizard window opens, select **Install the software automatically (Recommended)** and click **Next** to continue.

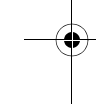

3. The driver installs.

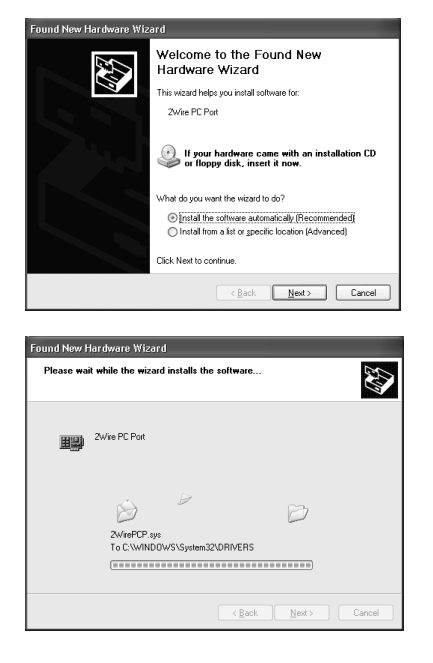

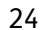

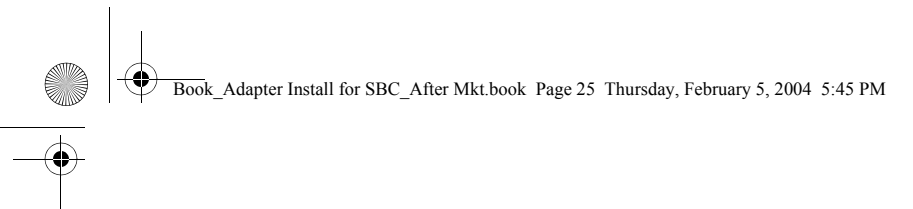

4. When the Completing the Found New Hardware Wizard opens, click **Finish**. Your installation is complete.

#### *Installing Drivers For Windows 2000*

- 1. Power on your computer. Insert the SBC Adapter Setup CD into your CD-ROM drive.
- 2. When the Found New Hardware Wizard window opens, click **Next** to continue.

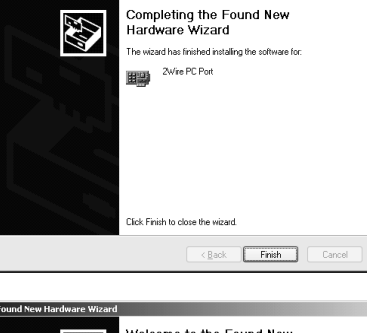

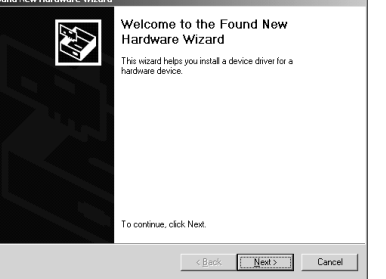

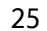

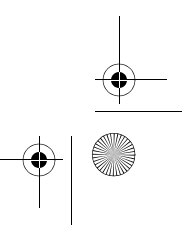

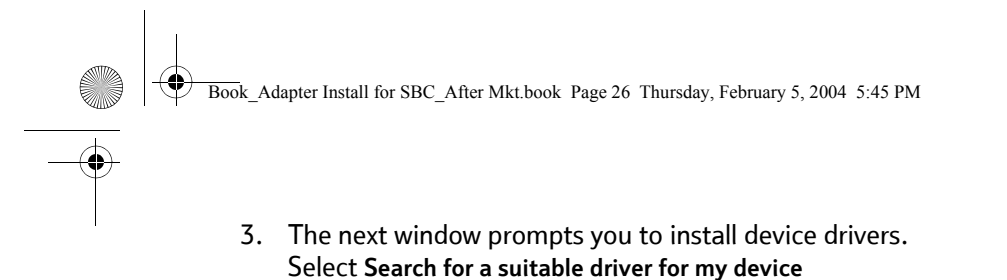

**(recommended)**, and click **Next**.

4. When the Locate Driver Files window opens, uncheck **Floppy disk drives**, select the **CD-ROM checkbox**, and click **Next**

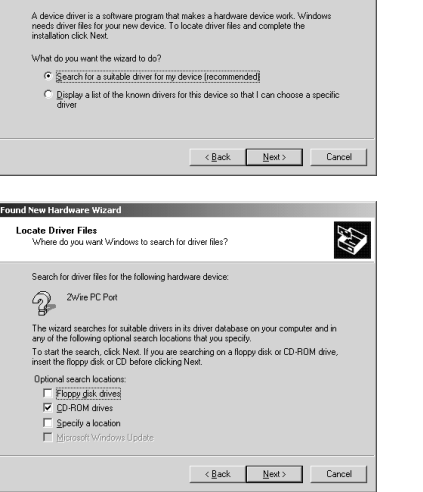

This wizard will complete the installation for this device:

 $2$ Wire PC Port

**AB** 

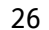

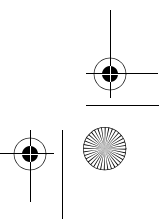

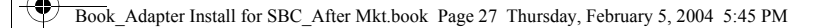

- 5. When the Driver Files Search Results window opens, click **Next**.
- 6. When the Completing the Found New Hardware Wizard opens, click **Next**.

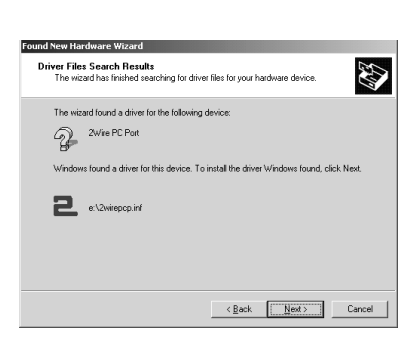

#### *Installing Drivers For Windows ME*

- 1. Power on your computer. Insert the SBC Adapter Setup CD into your CD-ROM drive.
- 2. When the Add New Hardware Wizard window opens, select **Automatic search for a better driver (Recommended)**, and click **Next**.

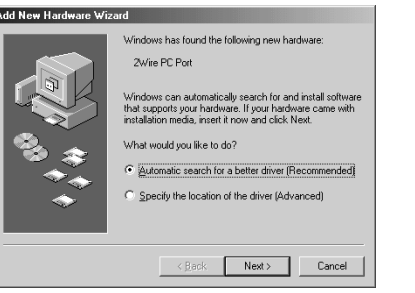

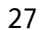

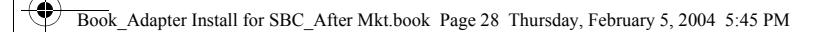

- 3. After the driver files are copied, click **Finish**.
- 4. If the System Settings Change window opens, click **Yes** to restart your computer. Your installation is complete.

#### *Installing Drivers For Windows 98 SE*

1. Power on your computer. Insert the SBC Adapter Setup CD into your CD-ROM drive. When the Add New Hardware Wizard opens, click **Next** to continue.

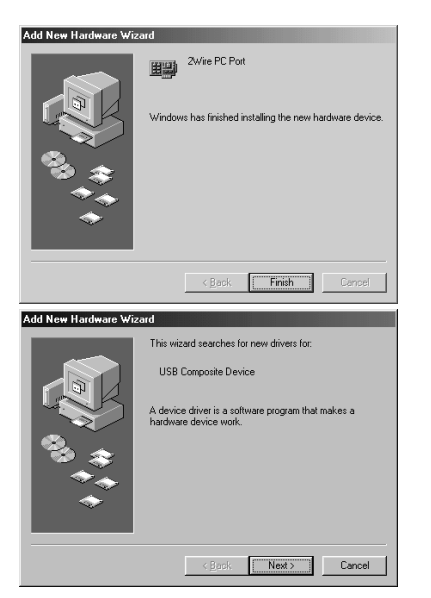

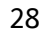

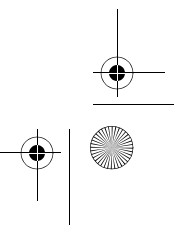

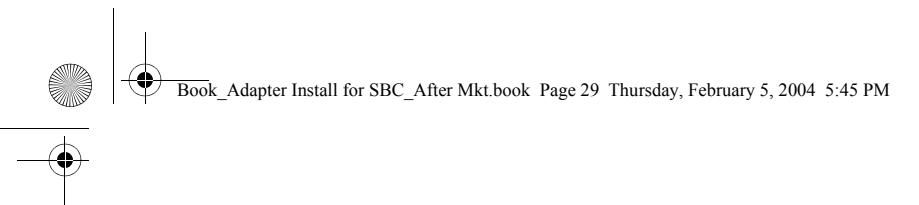

2. When the next window opens, select **Search for the best driver for your device (Recommended)**, and click **Next**.

3. Uncheck **Floppy disk drives**, select the **CD-ROM drive** checkbox, and click **Next**.

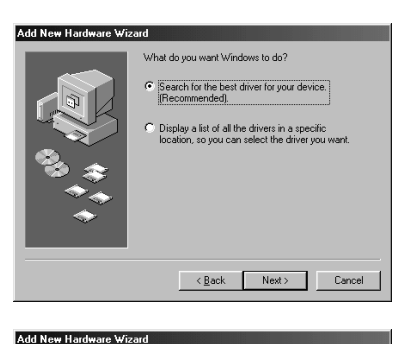

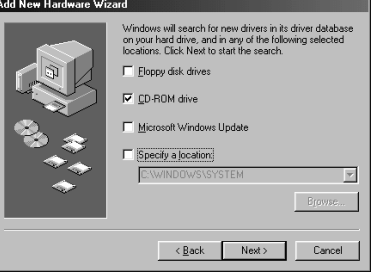

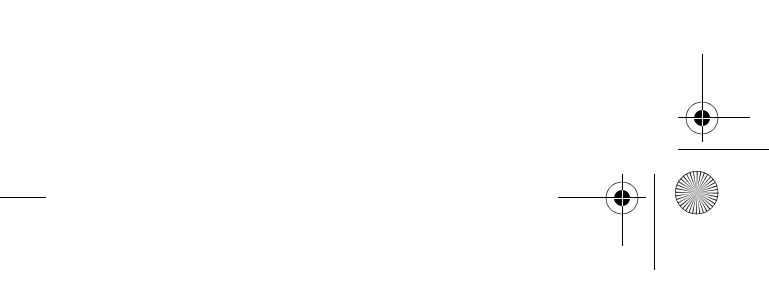

29

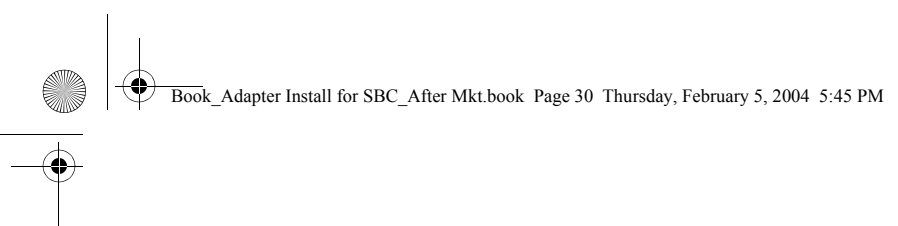

4. Keep default setting, The updated driver (Recommended), and click **Next**.

5. Windows locates the best driver for your device. Click **Next** to continue.

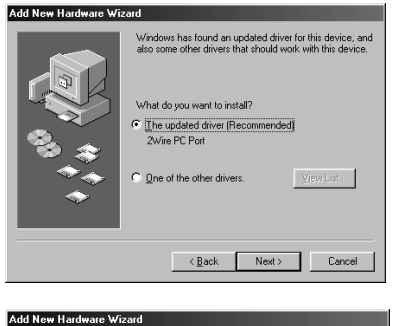

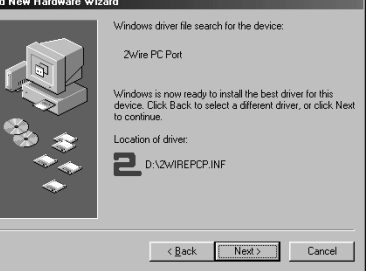

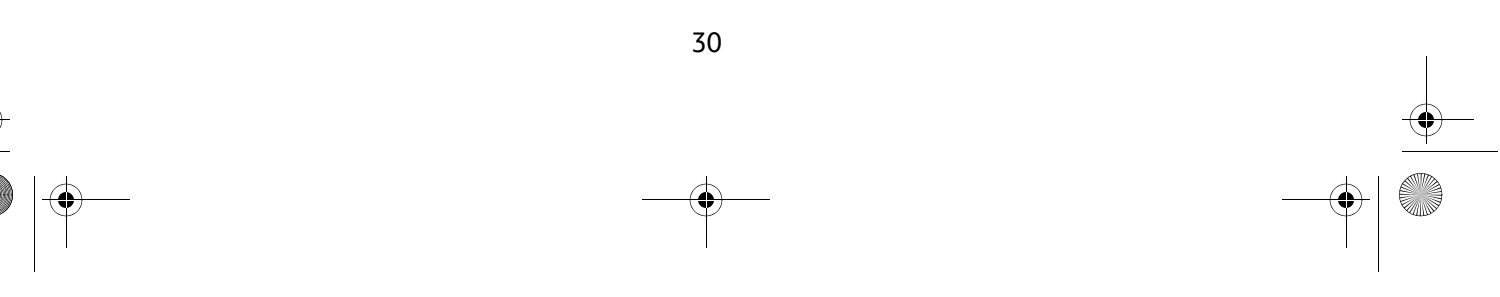

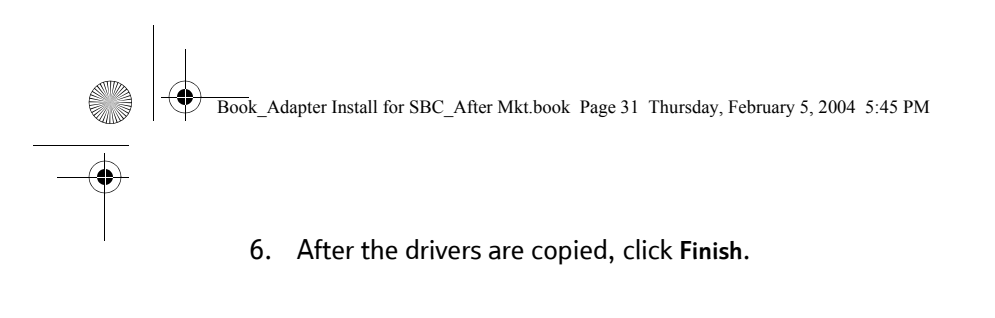

7. If the System Setting Change window opens, click **Yes** to restart your computer. Your installation is complete.

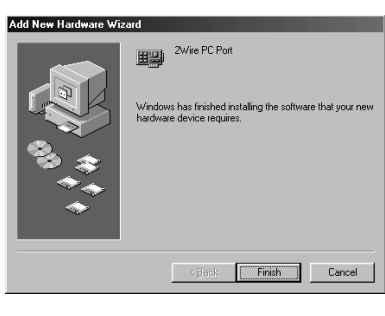

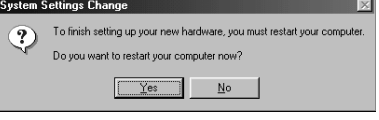

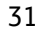

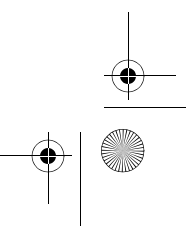

Book\_Adapter Install for SBC\_After Mkt.book Page 32 Thursday, February 5, 2004 5:45 PM

### **Installing Drivers For MacOS 10.1.3 or Higher**

- 1. Power on your computer. Insert the SBC Adapter Setup CD into your CD-ROM drive.
- 2. If your have set up an administrator name and password, the Authenticate screen opens. Enter your administrator name and password and click **OK**.
- 3. Open the 2Wire USB folder from the CD and click on the **2Wire USB**. Click **Continue**.

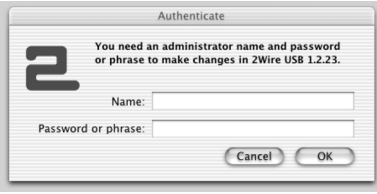

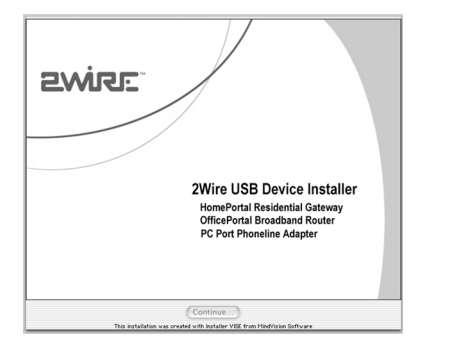

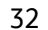

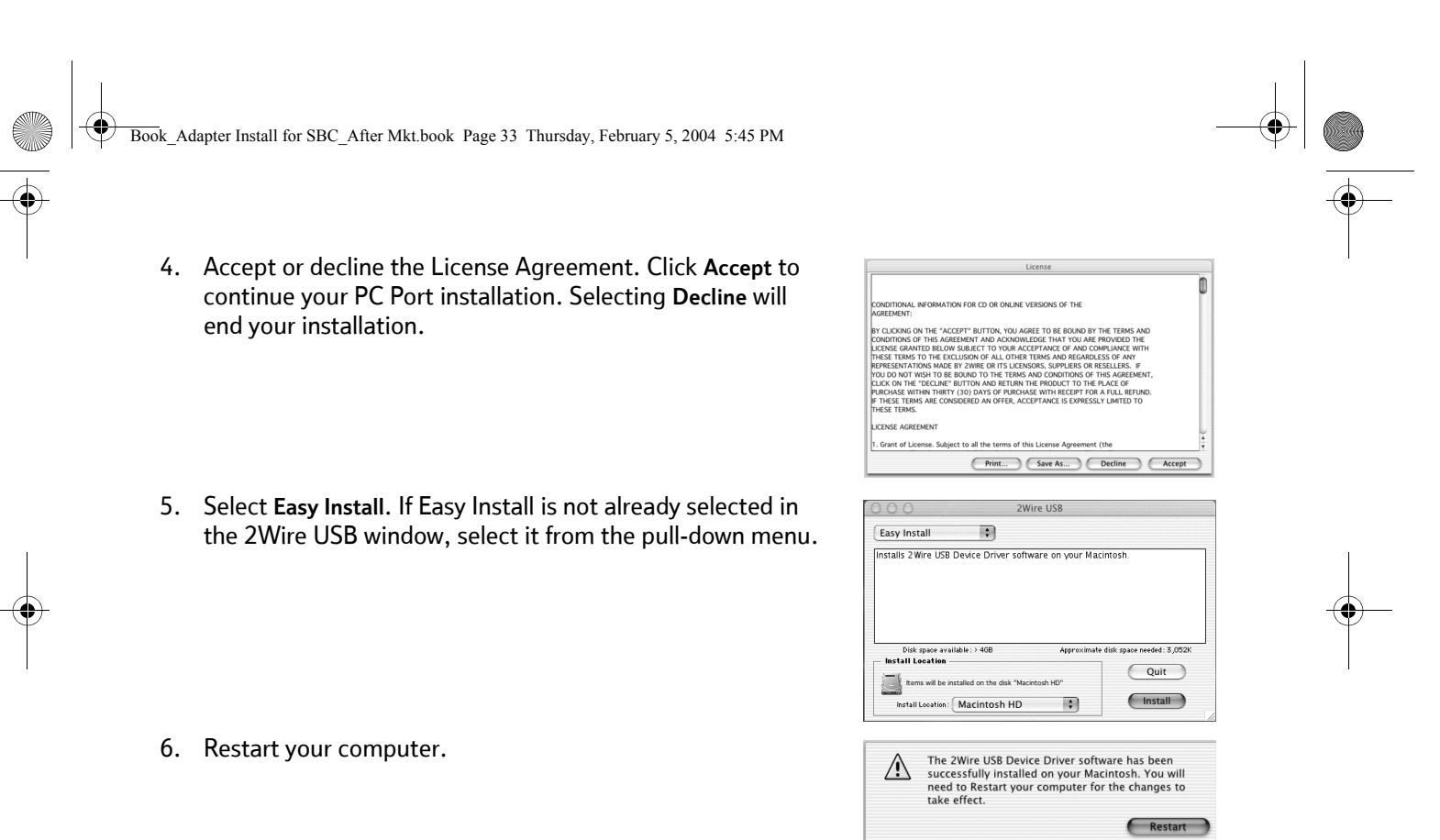

33

Book\_Adapter Install for SBC\_After Mkt.book Page 34 Thursday, February 5, 2004 5:45 PM

7. Establish your PC Port connection. From the Apple menu, select **System Preferences**, then click **Network**.

Verify that Ethernet Adapter (en1) is selected in the Show field. If it is not, select it from the pull-down menu. When the New Port Detected message displays, click **OK**.

**Note:** *Your Macintosh computer automatically assigns the name "(en1)" to the PC Port. If your computer has more than one Ethernet-type network device installed, the PC Port may be named "(en2)" or higher.*

8. Click **Save** to complete your installation.Your installation is complete.

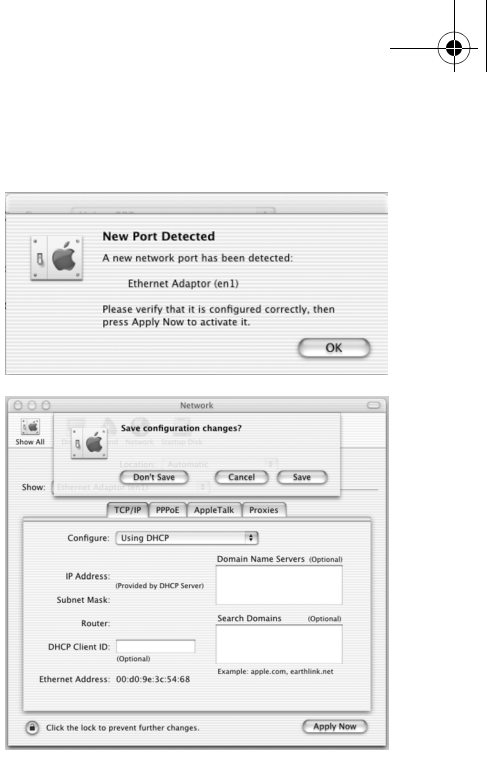

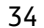

Book\_Adapter Install for SBC\_After Mkt.book Page 35 Thursday, February 5, 2004 5:45 PM

### **Installing Drivers for MacOS 8.6 to 9.x**

- 1. Power on your computer. Insert the SBC Adapter Setup CD into your CD-ROM drive.
- 2. Mac OS recognizes the PC Port and asks if you would like to load the driver over the Internet. Click **Cancel** to continue.
- 3. Open the 2Wire USB folder from the CD and click on the **2Wire USB**. Click **Continue**.

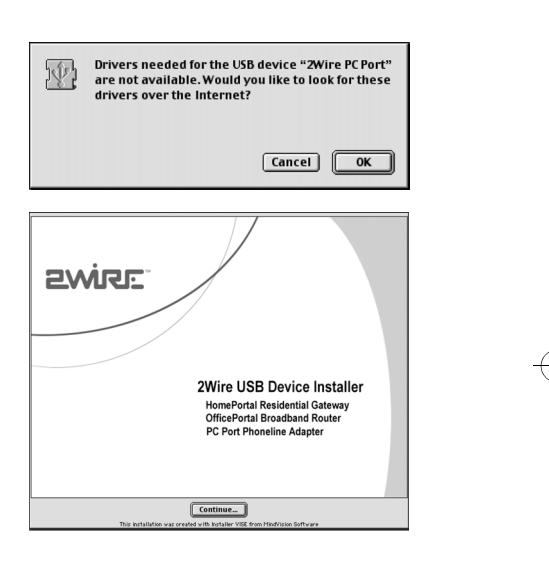

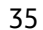

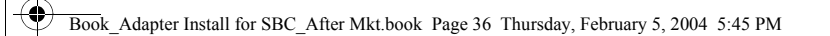

- 4. Accept or decline the License Agreement. Click **Accept** to continue your PC Port installation. Clicking **Decline** will end your installation.
- 5. Select **Easy Install**. If Easy Install is not already selected in the 2Wire USB window, select it from the pull-down menu.

6. Restart your computer. Your PC Port installation is complete. Click **Restart** to load the PC Port settings.

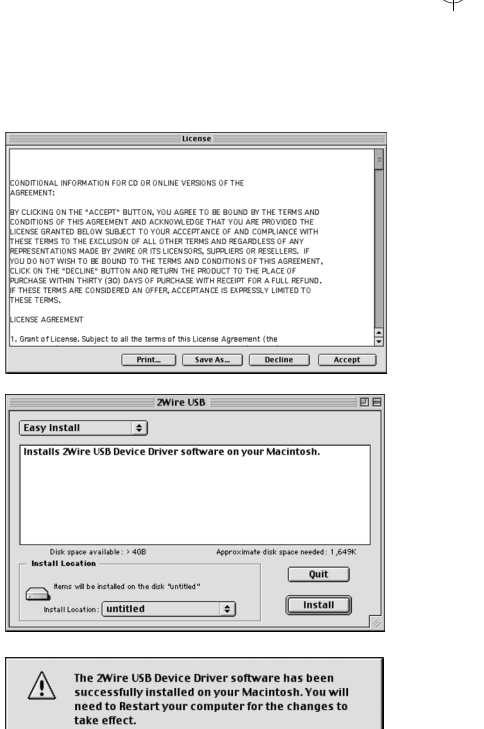

Restart

36

 $\bigoplus$ Book\_Adapter Install for SBC\_After Mkt.book Page 37 Thursday, February 5, 2004 5:45 PM

> 7. Establish your PC Port connection. From the Apple menu, select **Control Panel**, then **TCP/IP**.

Set the Connect via field to 2Wire PC Port. In the Configure field, ensure that Using DHCP Server is selected. If it is not, select it from the pull-down menu and close the window. If the Save changes window displays, click **Save** to complete your installation.

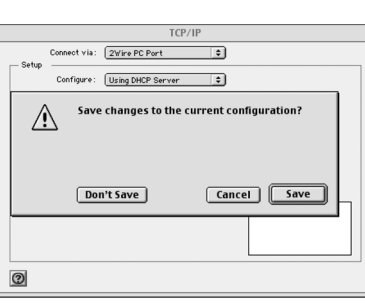

37

# *Internal Wireless Adapter*

The Internal Wireless Adapter consists of two pieces of hardware that together enable wireless capability on your computer:

**An Internal CardBus Adapter.** A standard PC Card-to-PCI bus adapter used to install PC cards into computers that do not have a factory-installed PC Card slot.

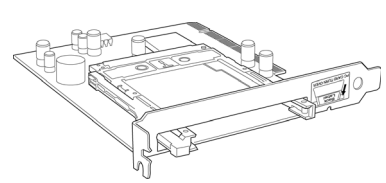

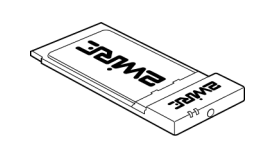

**A Wireless PC Card.** After installing the

Internal CardBus Adapter, this card is installed into the slot and configured to enable your wireless network connection.

Follow EACH of these steps to complete the Internal Wireless Adapter installation:

**Step 1 - Install the Internal CardBus Adapter.**

**Step 2 - Install the Internal CardBus Adapter driver (you will not need a CD to perform this step).** 

**Step 3 - Install the Wireless PC Card into the Internal CardBus Adapter (page 1).**

**Step 4 - Install the driver from the SBC Adapter Setup CD.**

The following sections give you detailed instructions for completing each step.

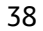

# **STEP 1: Install the Internal CardBus Adapter**

**Note:** *To avoid static electric charges, touch an unpainted metal surface before installing or working with the adapter.*

- 1. Turn your computer off and unplug the power cord.
- 2. Remove the outer cover of you computer and locate an available PCI slot. PCI slots are easily identified by their beige or white color.
- 3. Remove the backplate (the small piece of metal that covers the opening for the PCI card on the back cover that you just removed).
- 4. Insert the adapter into the PCI slot.
- 5. Secure the adapter with the screw from the backplate and replace the cover of your computer.

Your Internal CardBus Adapter is now ready to accept a PC Card.

**You have just completed Step 1 of your adapter installation. Proceed to Step 2: Install the Internal Wireless CardBus Driver to complete your adapter installation. Locate and follow the driver installation instructions appropriate to your operating system.**

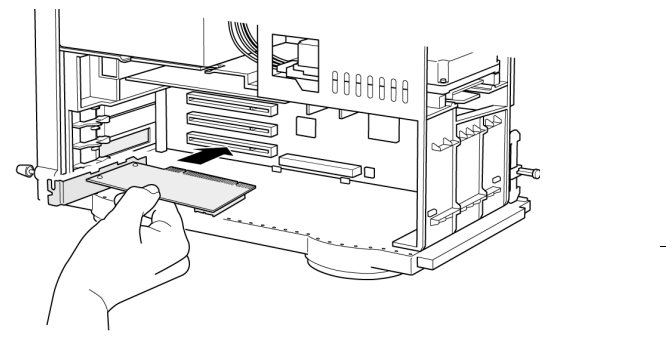

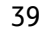

# **STEP 2: Install the Internal Wireless CardBus Adapter**

### **Activating Drivers for Windows XP**

- 1. Power on your computer. When the XP Home Networking Wizard opens, click **Cancel**.
- 2. The built-in driver is automatically located and the adapter is installed.
- *3. Go to page 1, Installing the Wireless PC Card, to continue your Internal Wireless Adapter installation.*

#### *Installing Drivers For Windows 2000*

- 1. Power on your computer. Windows 2000 automatically installs the drivers for the Internal CardBus Adapter.
- 2. Restart your computer so Windows recognizes the adapter. If you are prompted to restart a second time, click **Yes**.
- *4. Go to page 1, Installing the Wireless PC Card, to continue your Internal Wireless Adapter installation.*

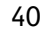

Book\_Adapter Install for SBC\_After Mkt.book Page 41 Thursday, February 5, 2004 5:45 PM

### *Installing Drivers For Windows ME*

- 1. Power on your computer. When the Add New Hardware Wizard window opens, select **Automatic search for a better driver (Recommended)**, and click **Next**.
- 2. After the driver files are copied, click **Finish**.

- 3. If the System Settings Change window opens, click **Yes**.
- *4. Go to page 1, Installing the Wireless PC Card, to continue your Internal Wireless Adapter installation.*

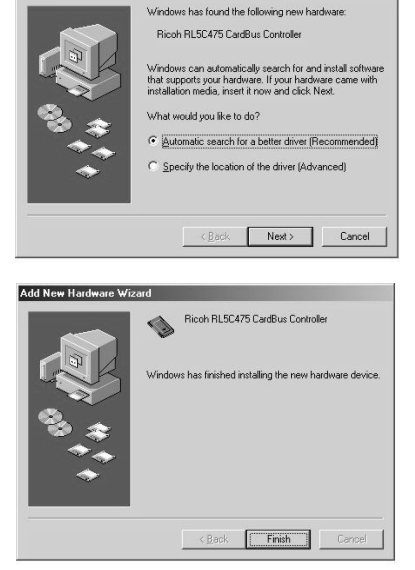

Add New Hardware Wizard

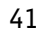

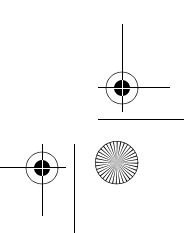

Book\_Adapter Install for SBC\_After Mkt.book Page 42 Thursday, February 5, 2004 5:45 PM

### *Installing Drivers For Windows 98 SE*

1. Power on your computer. When the Add New Hardware Wizard opens, click **Next** to continue.

2. When the next window opens, select **Search for the best driver for your device (Recommended)**, and click **Next**.

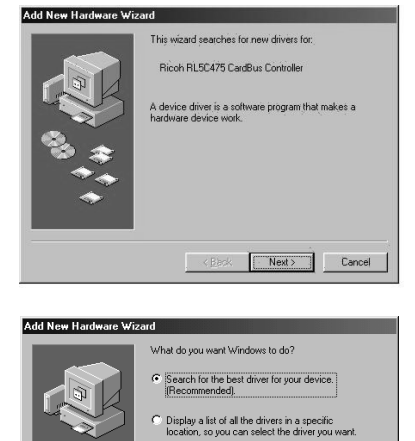

 $\leq \underline{\mathsf{Back}}$  Next >

 $Cancel$ 

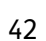

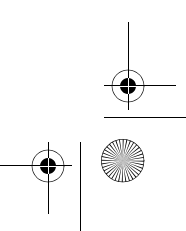

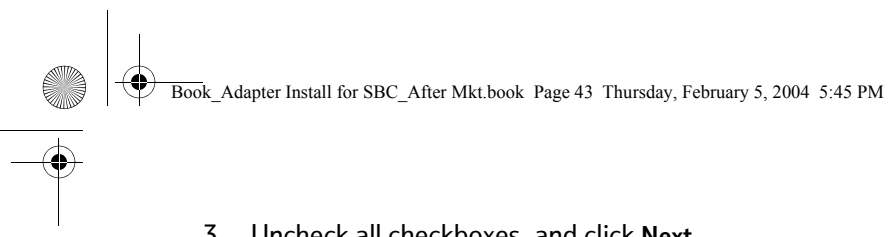

3. Uncheck all checkboxes, and click **Next**.

4. Windows locates the best driver for your device. Click **Next** to continue.

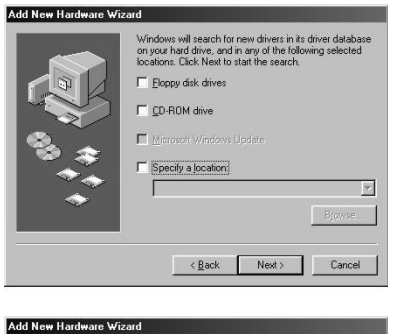

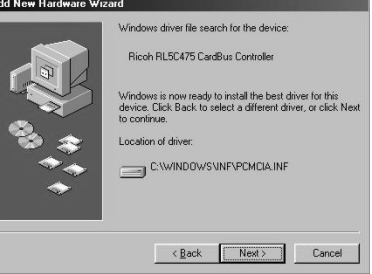

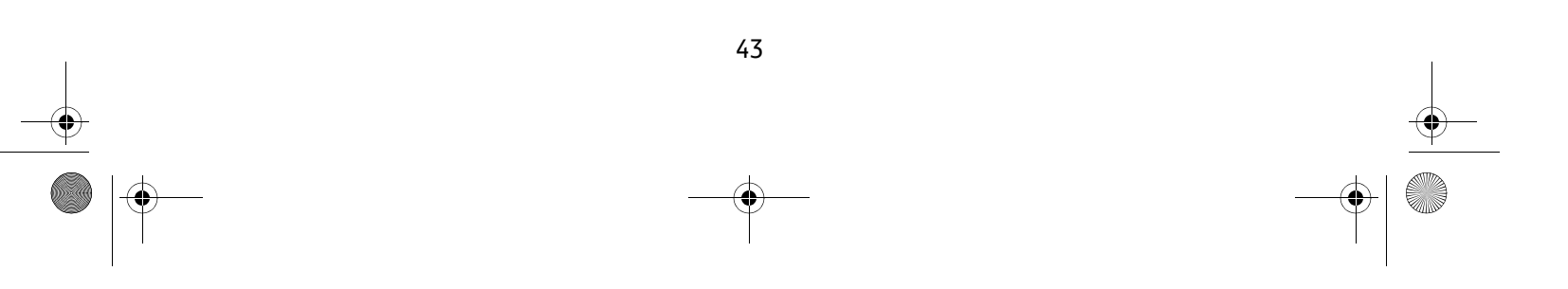

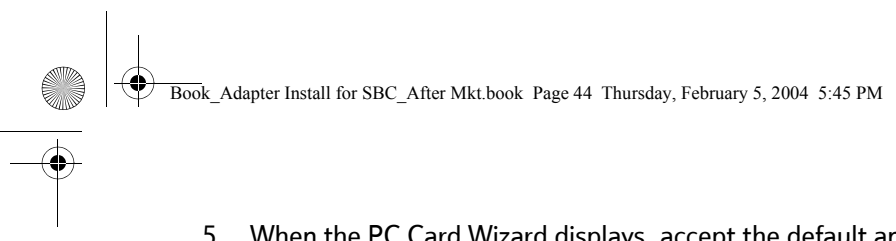

5. When the PC Card Wizard displays, accept the default and click **Next**.

6. When asked if you want to review system files, accept the default and click **Next**.

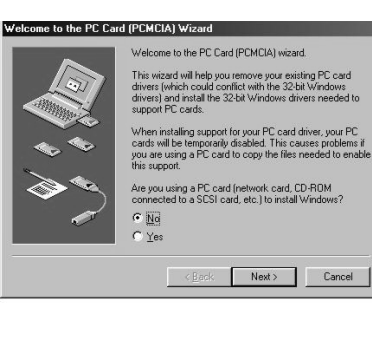

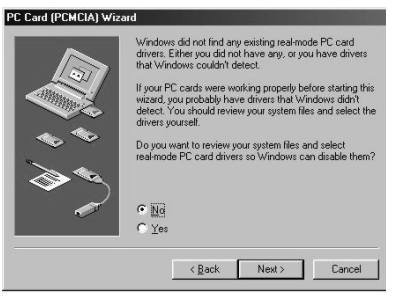

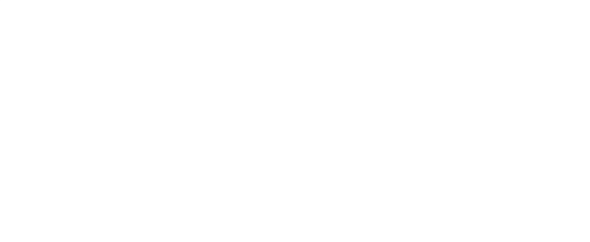

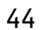

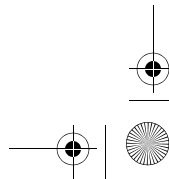

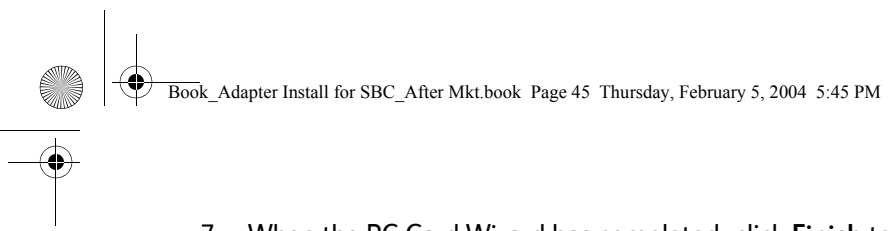

7. When the PC Card Wizard has completed, click **Finish** to copy the drivers.

8. After the drivers are copied, click **Finish**.

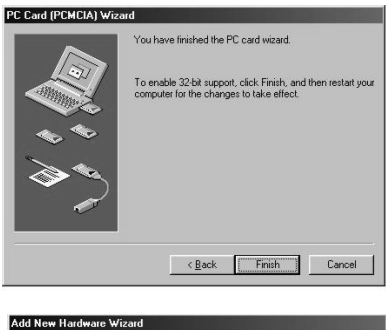

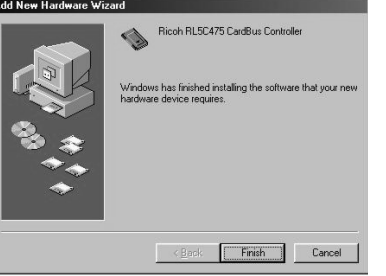

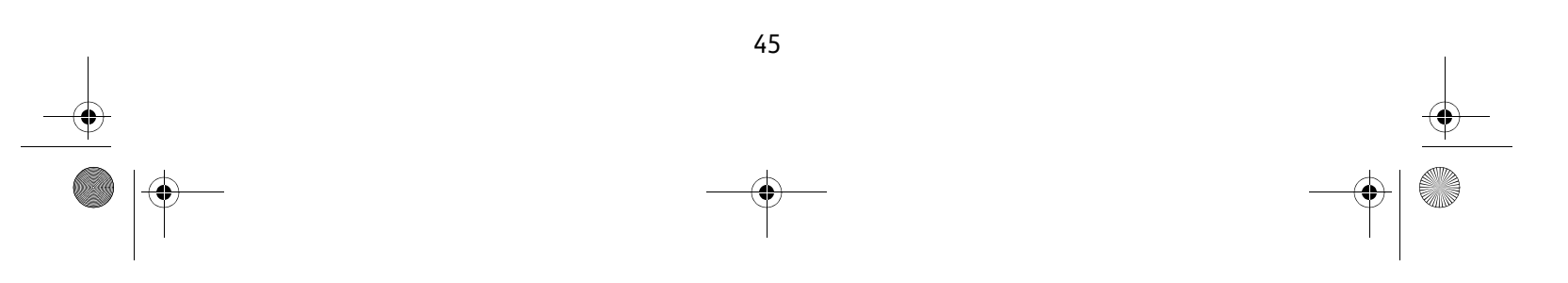

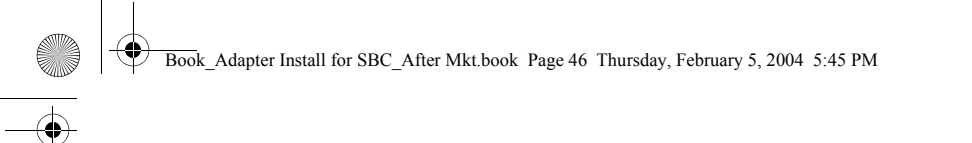

- 9. If the System Settings Change window opens, click **Yes** to restart you computer.
- 10. If you are prompted to restart a second time, click **Yes**.
- *11. Go to page 1, Installing the Wireless PC Card, to continue your Internal Wireless Adapter installation.*

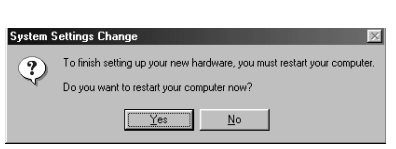

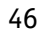

# *Appendix A: Wireless Adapter Configuration*

Now that you have installed the drivers for your wireless adapter, you must configure it to work with the 2Wire gateway. A wireless network requires a network name (SSID) and an encryption key to operate. *Every 2Wire wireless gateway comes with a unique network name and encryption key printed on the bottom of the unit*.

1. With the SBC Adapter Setup CD in your CD-ROM drive, click **Run** from the Windows **Start button**. Enter D:\setup.exe in the **Open** field enter and click **OK**.

*If your CD-ROM drive is not located on D:, substitute the appropriate letter (for example, E:\setup.exe).*

2. When the Driver and Utilities program page displays, click the **Configure 2Wire Wireless Adapter** button.

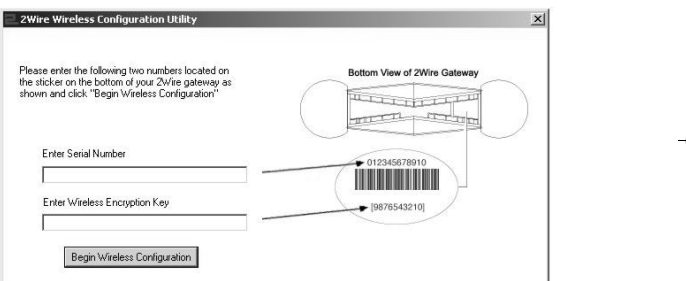

3. Enter the serial number and encryption key from your 2Wire wireless gateway, then click the **Begin Wireless Configuration** button to configure your adapter.

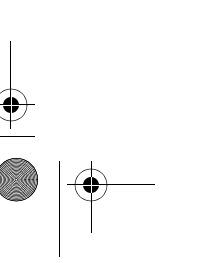

47

Book\_Adapter Install for SBC\_After Mkt.book Page 48 Thursday, February 5, 2004 5:45 PM

### **Regulatory Information**

#### **FCC Statement**

This device has been tested and complies with the specifications for a Class B digital device, pursuant to Part 15 of the FCC rules. These rules are designed to provide reasonable protection against harmful interference in a residential installation. This equipment generates, uses, and can radiate radio frequency energy and, if not installed and used according to the instructions, may cause harmful interference to radio communications. However, there is no guarantee that interference will not occur in a particular installation. If this equipment does cause harmful interference to radio or television reception, which is found by turning the equipment off and on, the user is encouraged to try to correct the interference by one or more of the following measures:

- •Reorient or relocate the receiving antenna.
- •Increase the separation between the equipment and the receiver.
- • Connect the equipment into an outlet on a circuit different from that to which the receiver is connected.
- $\bullet$ Consult the dealer or an experienced radio/TV technician for help.

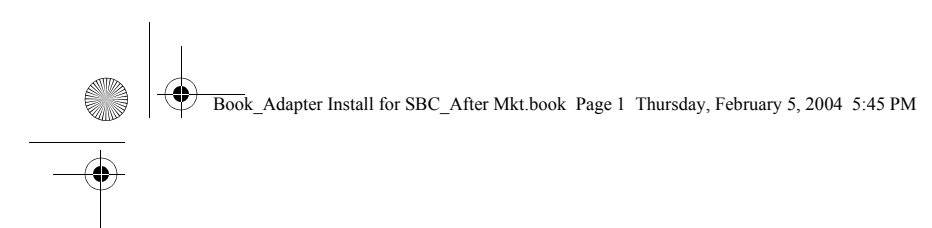

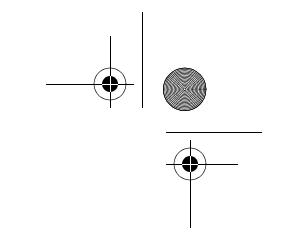

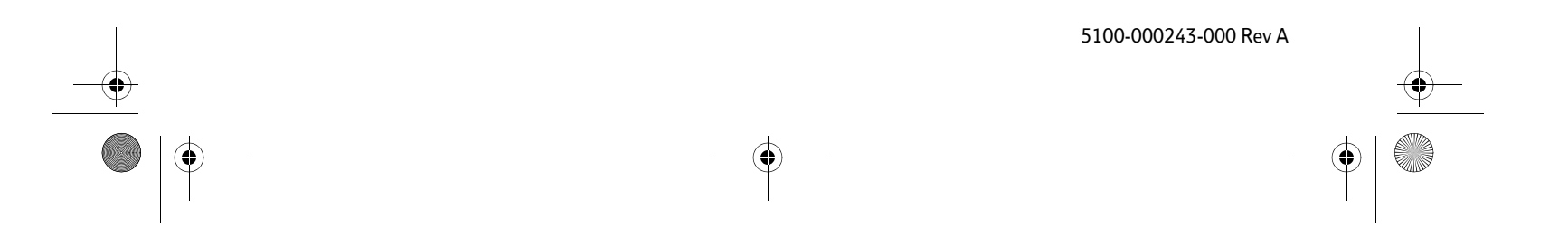